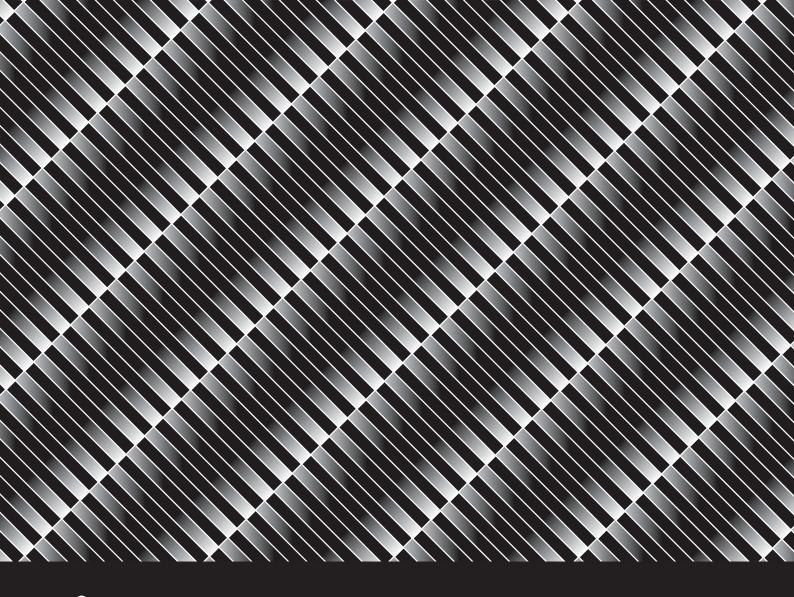

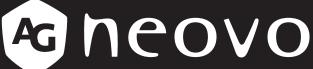

THE DISPLAY CHOICE OF PROFESSIONALS

**SC-2402 LCD Monitor** 

**User Manual** 

## **TABLE OF CONTENTS**

| SAFETY INFORMATION                                  |    |
|-----------------------------------------------------|----|
| Federal Communications Commission (FCC) Notice (U.  |    |
| WEEE                                                | 4  |
| PRECAUTIONS                                         |    |
| Notice                                              | 5  |
| Cautions When Setting Up                            | 5  |
| Cautions When Using                                 | 6  |
| Cleaning and Maintenance                            |    |
| Notice for the LCD Monitor                          |    |
| CHAPTER 1: PRODUCT DESCRIPTION                      |    |
| 1.1 Package Contents                                |    |
| 1.2 Installation                                    |    |
| 1.2.1 Installing the Stand                          | g  |
| 1.2.2 Adjusting the Tilt                            | 10 |
| 1.2.3 Wall Mounting                                 |    |
| 1.3 Overview                                        | 11 |
| 1.3.1 Front View                                    | 11 |
| 1.3.2 Control Panel                                 | 12 |
| 1.3.3 Rear View                                     | 13 |
| CHAPTER 2: MAKING CONNECTIONS                       |    |
| 2.1 Connecting the AC Power                         | 12 |
| 2.2 Connecting Input Source Signals                 |    |
| 2.3 Connecting Audio Devices                        |    |
| 2.4 Connecting a Video Device                       |    |
| CHAPTER 3: USING THE LCD MONITOR                    |    |
| 3.1 Turning on the Power                            | 18 |
| 3.2 Displaying the OSD Menu                         |    |
| 3.3 Selecting a Source                              |    |
| 3.4 Adjusting the Volume                            |    |
| 3.5 Auto Adjusting the Screen (For VGA Source Only) |    |
| 3.6 Locking the Control Keys                        |    |
| CHAPTER 4: ON SCREEN DISPLAY MENU                   |    |
| 4.1 Using the OSD Menu                              | 25 |
| 4.2 OSD Menu Tree                                   |    |
|                                                     |    |
| CHAPTER 5: ADJUSTING THE LCD MONITOR                |    |
| 5.1 VIDEO Menu                                      |    |
| 5.2 AUDIO Menu                                      |    |
| 5.3 SETTING Menu                                    |    |
| 5.4 INFO Menu                                       | 33 |
| CHAPTER 6: APPENDIX                                 |    |
| 6.1 Warning Messages                                |    |
| 6.2 Timing                                          | 35 |

## **TABLE OF CONTENTS**

| 6.3 Troubleshooting              | 36 |
|----------------------------------|----|
| 6.4 Transporting the LCD Monitor |    |
| CHAPTER 7: SPECIFICATIONS        |    |
| 7.1 Display Specifications       | 39 |
| 7.2 Display Dimensions           | 40 |

### **SAFETY INFORMATION**

### Federal Communications Commission (FCC) Notice (U.S. Only)

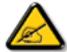

This equipment has been tested and found to comply with the limits for a Class B digital device, pursuant to part 15 of the FCC Rules. These limits are designed to provide reasonable protection against harmful interference in a residential installation. This equipment generates, uses and can radiate radio frequency energy and, if not installed and used in accordance with the instructions, may cause harmful interference to radio communications. However, there is no guarantee that interference will not occur in a particular installation. If this equipment does cause harmful interference to radio or television reception, which can be determined by turning the equipment off and on, the user is encouraged to try to correct the interference by one or more of the following measures:

- · Reorient or relocate the receiving antenna.
- Increase the separation between the equipment and receiver.
- Connect the equipment into an outlet on a circuit different from that to which the receiver is connected.
- Consult the dealer or an experienced radio/TV technician for help.

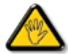

Changes or modifications not expressly approved by the party responsible for compliance could void the user's authority to operate the equipment.

Use only an RF shielded cable that was supplied with the monitor when connecting this monitor to a computer device.

To prevent damage which may result in fire or shock hazard, do not expose this appliance to rain or excessive moisture.

THIS CLASS B DIGITAL APPARATUS MEETS ALL REQUIREMENTS OF THE CANADIAN INTERFERENCE-CAUSING EQUIPMENT REGULATIONS.

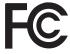

This device complies with Part 15 of the FCC Rules. Operation is subject to the following two conditions: (1) this device may not cause harmful interference, and (2) this device must accept any interference received, including interference that may cause undesired operation.

#### **WEEE**

#### Information for users applicable in European Union countries

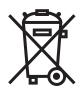

The symbol on the product or its packaging signifies that this product has to be disposed separately from ordinary household wastes at its end of life. Please kindly be aware that this is your responsibility to dispose electronic equipment at recycling centers so as to help conserve natural resources. Each country in the European Union should have its collection centers for electrical and electronic equipment recycling. For information about your recycling drop off area, please contact your local related electrical and electronic equipment waste management authority or the retailer where you bought the product.

### **PRECAUTIONS**

#### **PRECAUTIONS**

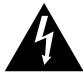

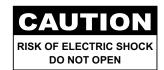

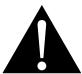

#### Symbols used in this manual

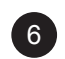

This icon indicates the existence of a potential hazard that could result in personal injury or damage to the product.

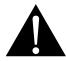

This icon indicates important operating and servicing information.

#### **Notice**

- Read this User Manual carefully before using the LCD monitor and keep it for future reference.
- The product specifications and other information provided in this User Manual are for reference only. All
  information is subject to change without notice. Updated content can be downloaded from our web site at
  www.agneovo.com.
- To protect your rights as a consumer, do not remove any stickers from the LCD monitor. Doing so may affect the determination of the warranty period.

### **Cautions When Setting Up**

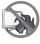

Do not place the LCD monitor near heat sources, such as a heater, exhaust vent, or in direct sunlight.

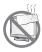

Do not cover or block the ventilation holes in the housing.

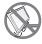

Place the LCD monitor on a stable area. Do not place the LCD monitor where it may subject to vibration or shock.

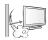

Place the LCD monitor in a well-ventilated area.

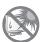

Do not place the LCD monitor outdoors.

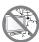

Do not place the LCD monitor in a dusty or humid environment.

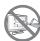

Do not spill liquid or insert sharp objects into the LCD monitor through the ventilation holes. Doing so may cause accidental fire, electric shock or damage the LCD monitor.

### **PRECAUTIONS**

### **Cautions When Using**

Use only the power cord supplied with the LCD monitor.

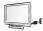

The power outlet should be installed near the LCD monitor and be easily accessible.

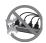

If an extension cord is used with the LCD monitor, ensure that the total current consumption plugged into the power outlet does not exceed the ampere rating.

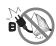

Do not allow anything to rest on the power cord. Do not place the LCD monitor where the power cord may be stepped on.

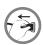

If the LCD monitor will not be used for an indefinite period of time, unplug the power cord from the power outlet.

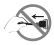

To disconnect the power cord, grasp and pull by the plug head. Do not tug on the cord; doing so may cause fire or electric shock.

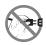

Do not unplug or touch the power cord with wet hands.

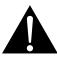

#### **WARNING:**

Unplug the power cord from the power outlet and refer to qualified service personnel under the following conditions:

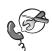

- · When the power cord is damaged.
- If the LCD monitor has been dropped or the housing has been damaged.
- If the LCD monitor emits smoke or a distinct odor.

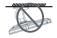

Ceiling mount or mount on any other horizontal surface overhead are not advisable.

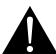

#### **WARNING:**

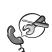

Installation in contravention of the instructions may result in undesirable consequences, particularly hurting people and damaging property. Users who have already mounted the monitor on the ceiling or any other horizontal surface overhead are strongly advised to contact AG Neovo for consultations and solutions to help ensure a most pleasurable and fulfilling monitor experience.

### **PRECAUTIONS**

#### **Cleaning and Maintenance**

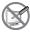

Do not attempt to service the LCD monitor yourself, refer to qualified service personnel. Opening or removing the covers may expose you to dangerous voltage or other risks.

#### **Notice for the LCD Monitor**

In order to maintain the stable luminous performance, it is recommended to use low brightness setting.

Due to the lifespan of the lamp, it is normal that the brightness quality of the LCD monitor may decrease with time.

When static images are displayed for long periods of time, the image may cause an imprint on the LCD monitor. This is called image retention or burn-in.

To prevent image retention, do any of the following:

- · Set the LCD monitor to turn off after a few minutes of being idle.
- Use a screen saver that has moving graphics or a blank white image.
- · Switch desktop backgrounds regularly.
- · Adjust the LCD monitor to low brightness settings.
- · Turn off the LCD monitor when the system is not in use.

Things to do when the LCD monitor shows image retention:

- Turn off the LCD monitor for extended periods of time. It can be several hours or several days.
- Use a screen saver and run it for extended periods of time.
- · Use a black and white image and run it for extended periods of time.

There are millions of micro transistors inside the LCD monitor. It is normal for a few transistors to be damaged and to produce spots. This is acceptable and is not considered a failure.

### **CHAPTER 1: PRODUCT DESCRIPTION**

### 1.1 Package Contents

When unpacking, check if the following items are included in the package. If any of them is missing or damaged, contact your dealer.

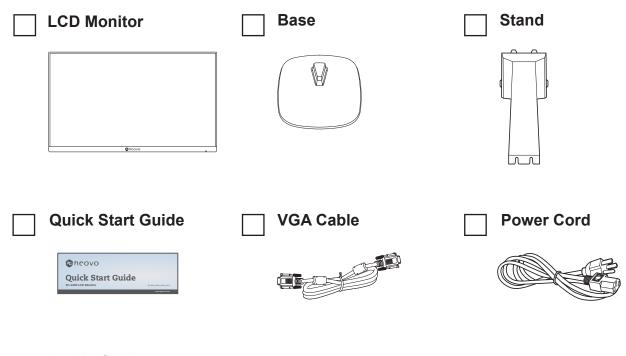

### Audio Cable

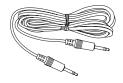

#### Note:

- · Use only the supplied power cord.
- The above pictures are for reference only. Actual items may vary upon shipment.

### 1.2 Installation

### 1.2.1 Installing the Stand

- 1. Pinch the latches on the base and then attach the base to the arm. Ensure the base latches are secured to the slots on the arm.
- 2. Place the LCD monitor with the screen side down on a cushioned surface.
- 3. Attach the stand to the monitor.

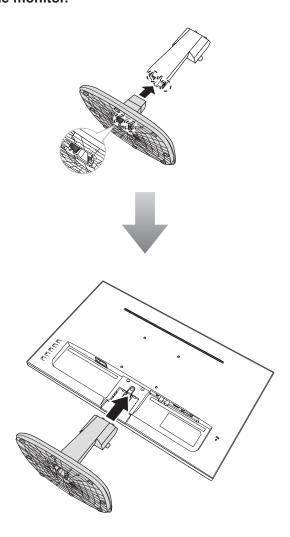

#### 1.2.2 Adjusting the Tilt

For comfort viewing, tilt the LCD monitor up to an angle of -5° to 20°. Hold the stand with one hand and use the other to adjust the LCD monitor to the desired angle.

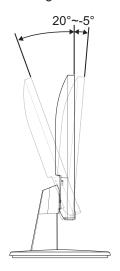

### 1.2.3 Wall Mounting

To wall mount the LCD monitor, do the following steps:

1. Remove the base stand.

Refer to page 37.

#### 2. Wall mount the LCD monitor.

Screw the mounting bracket to the VESA holes at the rear of the LCD monitor.

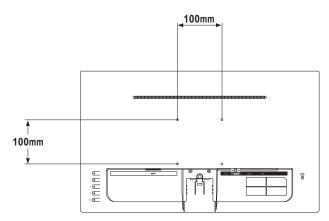

**Note:** Take measures to prevent the LCD monitor from falling down and lessen possible injury and damage to the monitor in case of earthquakes or other disasters.

- Use only the 100 x 100 mm wall mount kit recommended by AG Neovo. All AG Neovo wall mount kits comply with VESA standard.
- · Secure the LCD monitor on a solid wall strong enough to bear its weight.
- It is suggested to wall mount the LCD monitor without tilting it facing downward.

### 1.3 Overview

### 1.3.1 Front View

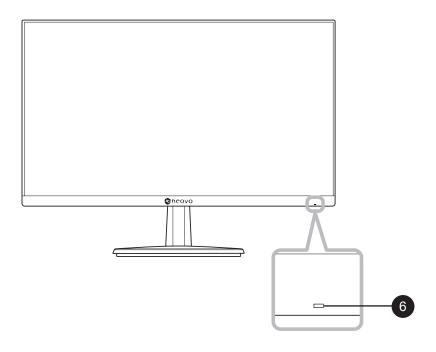

- Power status indicator: Indicates the operating status of the monitor:
  - Blue Power On mode.
  - Amber Standby mode.
  - LED off Off mode.

#### 1.3.2 Control Panel

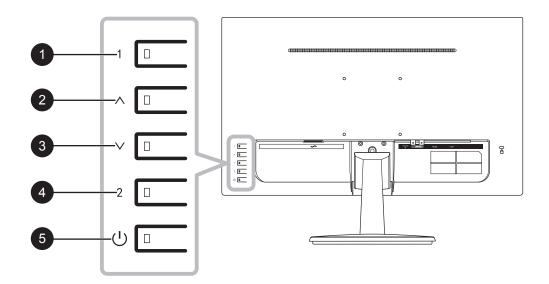

- 1: MENU
  OSD menu ON/OFF.
- UP (△): Hot Key: Source Key

  When OSD menu is ON, navigate through adjustment icons or adjust a function.
- **DOWN (∨):** Hot Key: Volume Key
  - When OSD menu is ON, navigate through adjustment icons or adjust a function.
  - When the Down key is pressed, the volume can be adjust. The Up/Down key can be used for the volume adjust.
- 2: Hot Key: Auto adjust for VGA
  When OSD menu is ON, the key is used for function adjust confirm.
- Press to turn the monitor on or off.

#### 1.3.3 Rear View

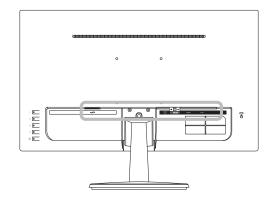

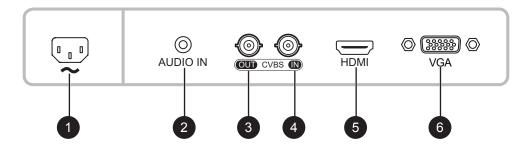

- **1** ~:
  - AC power input.
- AUDIO IN:

Connect to audio input source (3.5 mm Stereo Audio Jack).

COMPOSITE (CVBS) OUT:

Connect Composite (CVBS) signals output.

COMPOSITE (CVBS) IN:

Connect Composite (CVBS) signals input.

HDMI IN:

Connect HDMI signals input.

6 VGA IN:

Connect VGA signals input.

### **CHAPTER 2: MAKING CONNECTIONS**

#### **CAUTION:**

Make sure that the LCD monitor is not connected to the power outlet before making any connections. Connecting cables while the power is ON may cause possible electric shock or personal injury.

### 2.1 Connecting the AC Power

- 1. Connect the power cord to the AC power input at the rear of the LCD monitor.
- 2. Connect the power cord plug to a power outlet or a power supply.

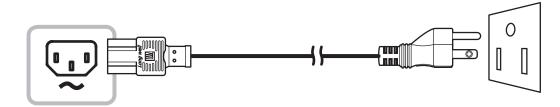

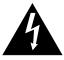

#### **CAUTION:**

When unplugging the power cord, hold the power cord by the plug head. Never pull by the cord.

### **MAKING CONNECTIONS**

### 2.2 Connecting Input Source Signals

Input source signals can be connected with either of the following cables:

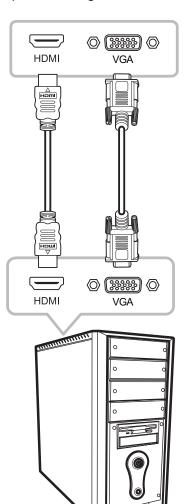

#### HDMI

Connect one end of an HDMI cable to the HDMI connector of the LCD monitor and the other end to the HDMI connector of the computer.

#### VGA

Connect one end of a D-Sub (VGA) cable to the D-Sub (VGA) connector of the LCD monitor and the other end to the D-Sub (VGA) connector of the computer.

## **MAKING CONNECTIONS**

### 2.3 Connecting Audio Devices

Connect one end of an audio cable to the AUDIO IN connector of the LCD monitor and the other end to the AUDIO OUT connector of the computer.

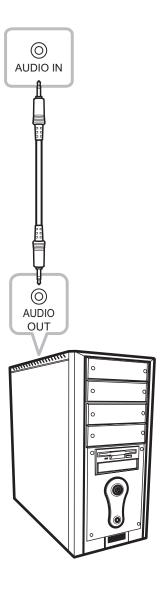

## **MAKING CONNECTIONS**

### 2.4 Connecting a Video Device

#### · CVBS OUT

Connect one end of a composite cable to the CVBS OUT connector of the LCD monitor and the other end to the CVBS IN connector of the external display.

#### · CVBS IN

Connect one end of a composite cable to the CVBS IN connector of the LCD monitor and the other end to the CVBS OUT port of the video device.

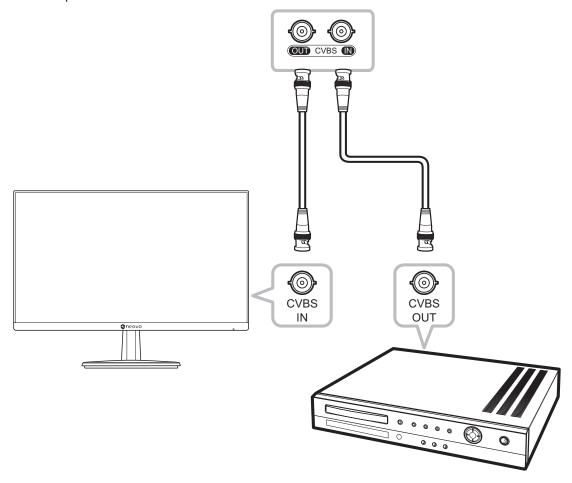

### **CHAPTER 3: USING THE LCD MONITOR**

### 3.1 Turning on the Power

- 1. Plug the power cord to a power outlet or power supply.
- 2. Press the (1) key on the control panel

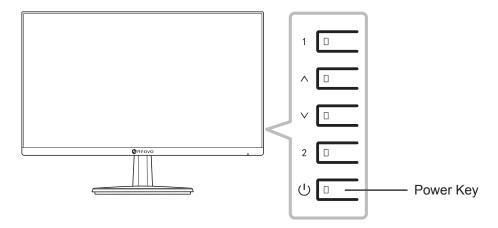

When the LCD monitor is turned on, press the  $\bigcirc$  key to turn off the LCD monitor.

**Note:** The LCD monitor still consumes power as long as the power cord is connected to the power outlet. Disconnect the power cord to completely cut off power.

### 3.2 Displaying the OSD Menu

Press the 1 key to open the OSD menu. Press the 1 key again to close the OSD menu.

For more information on adjusting settings, refer to page 23.

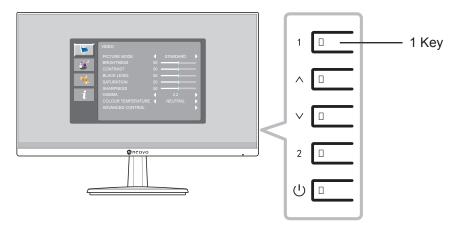

The following menu appears on the screen:

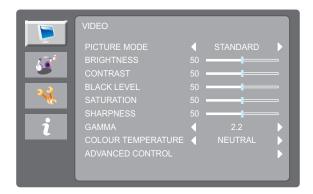

### 3.3 Selecting a Source

Press the ∧ key to call out the source selection menu.

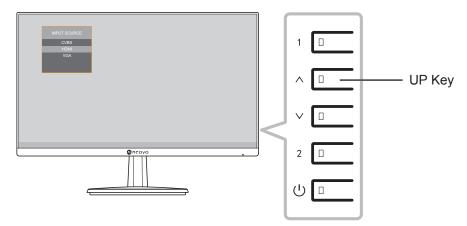

The following menu appears on the screen:

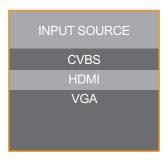

Press the  $\land$  key continuously to select the desired input source. Then press the 2 key to confirm or wait until the source menu disappears from the screen automatically. The available input options include "CVBS", "HDMI", and "VGA".

Note: Every time you switch to the VGA source, the LCD monitor performs screen adjustment automatically.

### 3.4 Adjusting the Volume

Press the  $\vee$  key to call out the volume bar.

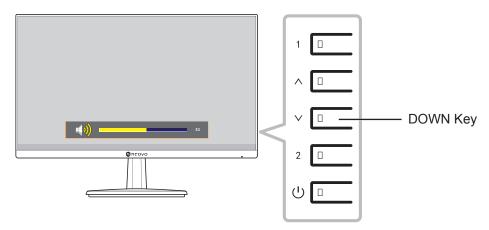

The following menu appears on the screen:

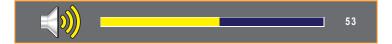

Press the  $\land$  or  $\lor$  key to adjust volume.

**Note:** During volume or menu setting adjustment, press and hold the ∧ or ∨ key to change the values continuously.

### 3.5 Auto Adjusting the Screen (For VGA Source Only)

Auto Adjustment function automatically tunes the LCD monitor to its optimal setting, including horizontal position, vertical position, clock, and phase.

Press the 2 key to perform auto adjustment for VGA source.

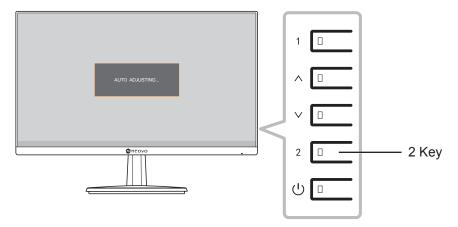

The following message appears on the screen:

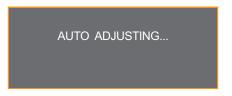

During the auto adjustment, the screen will slightly shake for a few seconds.

The screen adjustment is complete when the AUTO ADJUSTING message disappears from the screen.

**Note:** It is recommended to use the auto adjustment function when using the LCD monitor for the first time or after a resolution change.

### 3.6 Locking the Control Keys

Locking the control keys helps to prevent unwanted access to the LCD monitor settings. Press the 1 key for 5 seconds to lock all keys except for Power.

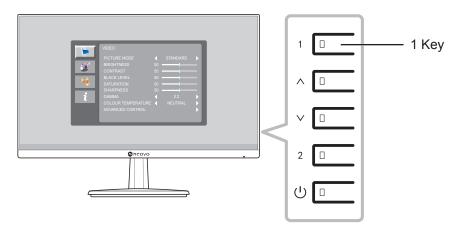

The keypad lock message is displayed on the screen.

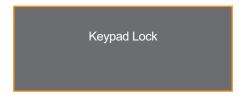

To unlock the control keys, press the 1 key again for 5 seconds.

The keypad unlock message is displayed on the screen.

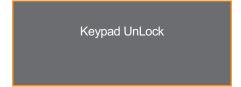

### **CHAPTER 4: ON SCREEN DISPLAY MENU**

### 4.1 Using the OSD Menu

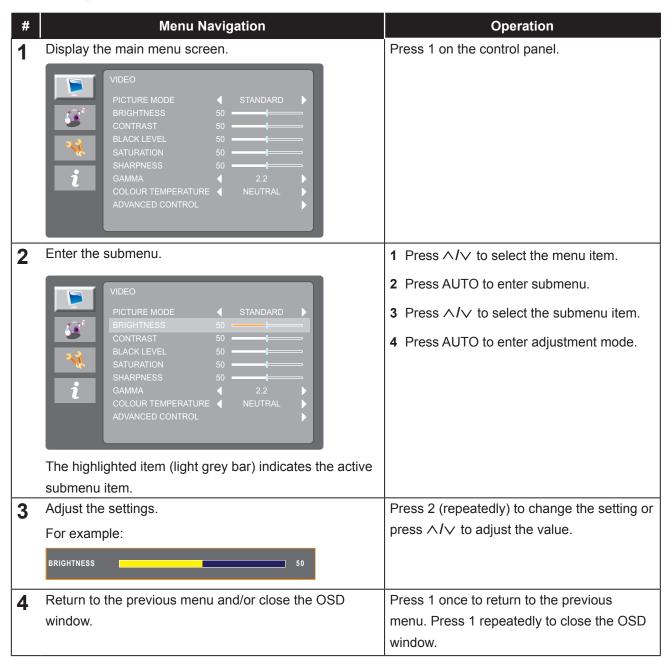

Note: When settings are modified, all changes are saved when the user does the following:

- Proceeds to another menu
- Exits the OSD menu
- · Waits for the OSD menu to disappear

# ON SCREEN DISPLAY MENU

### 4.2 OSD Menu Tree

| Main Menu   | Submenu            | Reference         |
|-------------|--------------------|-------------------|
| VIDEO       | PICTURE MODE       | Refer to page 25. |
|             | BRIGHTNESS         |                   |
|             | CONTRAST           |                   |
|             | BLACK LEVEL        |                   |
|             | SATURATION         |                   |
|             | TINT               |                   |
|             | SHARPNESS          |                   |
|             | GAMMA              |                   |
|             | COLOUR TEMPERATURE |                   |
|             | ADVANCED CONTROL   |                   |
|             | AUTO ADJUST        |                   |
|             | AUTO COLOUR        |                   |
| AUDIO       | SOUND MODE         | Refer to page 29. |
|             | BALANCE            |                   |
|             | VIRTUAL SURROUND   |                   |
|             | AUTO VOLUME        |                   |
| SETTING     | LANGUAGE           | Refer to page 30. |
|             | BACKLIGHT          |                   |
|             | OSD TIMER          |                   |
|             | OSD TRANSPARENCY   |                   |
|             | STANDBY            |                   |
|             | VPM                |                   |
|             | SOURCE DETECT      |                   |
|             | BLUE SCREEN        |                   |
|             | COLOUR SYSTEM      |                   |
|             | ANTI-BURN-IN       |                   |
|             | RESET DEFAULT      |                   |
| INFORMATION | INPUT:             | Refer to page 33. |
|             | RESOLUTION:        |                   |
|             | HORIZONTAL FREQ.:  |                   |
|             | VERTICAL FREQ.:    |                   |
|             | TIMING MODE:       |                   |
|             | F/W VERSION:       |                   |

## **ON SCREEN DISPLAY MENU**

**Note:** Availability of some menu items depend on the input source signal. If the menu is not available, it is not visible or disabled and greyed out.

### **CHAPTER 5: ADJUSTING THE LCD MONITOR**

#### 5.1 VIDEO Menu

- 1. Press 1 on the control panel to call out the OSD window.
- 2. Press  $\wedge/\vee$  to select  $\triangleright$  and then press 2 to enter the VIDEO menu.

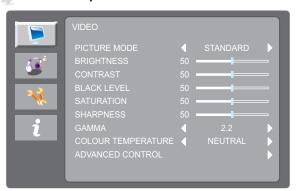

3. Press  $\wedge/\vee$  to select an option and press 2 to enter its submenu.

| Item         | Function                                                                                                    | Operation                                                            | Range                     |
|--------------|----------------------------------------------------------------------------------------------------|----------------------------------------------------------------------|---------------------------|
| PICTURE MODE | Note: The recommended PICTURE MODE for optimised PC source is STANDARD and ASPECT RATIO is 16:9. In optimised mode, SATURATION and SHARPNESS parameters cannot be modified. | Press 2 (repeatedly) to select the setting.                          | STANDARD<br>CCTV<br>VIDEO |
| BRIGHTNESS   | Adjusts the luminance of the screen image.                                                                                                    | Press ∧/∨ to adjust the value.                                       | 0 to 100                  |
| CONTRACT     |                                                                                                    |                                                                      | w Setting                 |
| CONTRAST     | Adjusts the difference between the black level and the white level.                                                                                                    | <ol> <li>Press 2.</li> <li>Press ∧/∨ to adjust the value.</li> </ol> | 0 to 100                  |
|              | Original Setting High                                                                                                    | Setting Lo                                                           | w Setting                 |
| BLACK LEVEL  | Adjusts the black level of the screen image. Low brightness setting makes black colour darker.                                                                              | Press ∧/∨ to adjust the value.                                       | 0 to 100                  |

| Item               | Function                                                                                                    | Operation                                   | Range                           |
|--------------------|----------------------------------------------------------------------------------------------------|---------------------------------------------|---------------------------------|
| SATURATION         | Adjusts the colour saturation.  Note: This menu item is only available for HDMI and CVBS sources.                                                                                                    | Press ∧/∨ to adjust the value.              | 0 to 100                        |
| TINT               | Adjusts the colour tint.  Note: This menu item is only available for CVBS source.                                                                                                    |                                             | 0 to 100                        |
| SHARPNESS          | Adjusts the clarity and focus of the screen image.  Note: This menu item is only available for HDMI and CVBS (NTSC) sources.                                                                                                    |                                             | 0 to 100                        |
| GAMMA              | Adjusts the non-linear setting for picture luminance and contrast.                                                                                                    | Press 2 (repeatedly) to select the setting. | 1.8<br>2.0<br>2.2<br>2.4<br>S   |
| COLOUR TEMPERATURE | Provides several colour adjustment settings.  COLOUR TEMPERATURE NEUTRAL  RED 126  GREEN 120  BLUE 126                                                                                                    |                                             | NEUTRAL<br>WARM<br>COOL<br>USER |
|                    | <ul> <li>Colour temperature can be set to:</li> <li>"NEUTRAL" - This is the default colour temperature commonly used for normal lighting conditions.</li> <li>"WARM" - Applies a reddish tint for warmer colours.</li> <li>"COOL" - Applies a bluish tint for cooler colours.</li> <li>"USER" - This allows users to set the colour temperature by adjusting the red, green, or blue setting according to one's preference.</li> <li>a. Select "USER" and press ∨.</li> <li>b. Press 2 to enter "RED" settings.</li> <li>c. Press ∧/∨ to adjust the value (0 to 255).</li> <li>d. When done, press 1 to return to the previous menu. To adjust green and blue, press ∧/∨ and repeat steps b to c.</li> </ul> |                                             |                                 |

| Item        | Function                                                                                                    | Operation                                                                           | Range                                   |
|-------------|----------------------------------------------------------------------------------------------------|-------------------------------------------------------------------------------------|-----------------------------------------|
| ADVANCED    | Configures advanced control settings.                                                                                                    | Press 2.                                                                            | -                                       |
| CONTROL     | "NOISE REDUCTION" - Reduces<br>the noise in the picture due to poor<br>reception or poor picture quality.                                                                                                    | <ol> <li>Press ∧I∨.</li> <li>Press 2 (repeatedly) to select the setting.</li> </ol> | OFF<br>LOW<br>MIDDLE<br>HIGH            |
|             | "COLOR RANGE" - Adjusts black and white levels for video.      Note: This menu item is only available for HDMI source.                                                                                                    |                                                                                     | FULL<br>LIMIT                           |
|             | "DCR (Dynamic Contrast Ratio)" -     Automatically adjusts the backlight     range according to the display screen,     such as when watching movies. DCR is     suitable for indoor viewing.      Note: This menu item is only available for     HDMI source. |                                                                                     | OFF<br>ON                               |
|             | "CONTRAST ENHANCER" -     Automatically adjusts picture brightness and contrast at high speed and dynamic contrast range, such as when watching movies.      Note: This menu item is only available for HDMI source.                                           |                                                                                     | OFF<br>ON                               |
|             | "ASPECT RATIO" - Adjusts the aspect ratio of the screen image.      Note: The ZOOM1 and ZOOM2 options are only available if the input source is CVBS.                                                                                                    |                                                                                     | 16:9<br>NATIVE<br>4:3<br>ZOOM1<br>ZOOM2 |
| AUTO ADJUST | Configures auto adjustment settings.  Note: This menu item is only available for VGA source.                                                                                                    | Press 2.                                                                            | -                                       |
|             | "AUTO ADJUST" - Automatically tunes the LCD monitor to its optimal setting, including horizontal position, vertical position, clock, and phase.  AUTO ADJUSTING                                                                                                | 1 Press ∧/∨. 2 Press 2.                                                             | -                                       |

| Item        | Function                                                                                  | Operation                                        | Range    |
|-------------|-------------------------------------------------------------------------------------------|--------------------------------------------------|----------|
| AUTO ADJUST | "H.POSITION (Horizontal Position)" -     Moves the screen image to the left or     right. | <ol> <li>Press ∧/∨.</li> <li>Press 2.</li> </ol> | 0 to 100 |
|             | "V.POSITION (Vertical Position)" -     Moves the screen image up or down.                 | 3 Press ∧/∨ to adjust<br>the value.              | 0 to 100 |
|             | "PHASE" - Adjusts the phase timing to synchronise with the video signal.                  |                                                  | 0 to 100 |
|             | "CLOCK" - Adjusts the frequency timing to synchronise with the video signal.              |                                                  | 0 to 100 |
| AUTO COLOUR | Operates the white balance and automatically adjusts the colour settings.                 | Press 2.                                         | -        |
|             | SUCCESS                                                                                   |                                                  |          |
|             | <b>Note:</b> This menu item is only available for VGA source.                             |                                                  |          |

#### 5.2 AUDIO Menu

- 1. Press 1 on the control panel to call out the OSD window.
- 2. Press  $\wedge/\vee$  to select  $\bigcirc$  and then press 2 to enter the AUDIO menu.

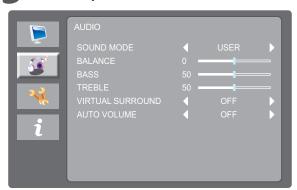

3. Press  $\wedge / \vee$  to select an option and press 2 to enter its submenu.

| Item                | Function                                                                                                    | Operation                                   | Range                                        |
|---------------------|----------------------------------------------------------------------------------------------------|---------------------------------------------|----------------------------------------------|
| SOUND MODE          | Selects a predefined sound mode setting.  • "USER" - This allows users to configure balance, bass, and treble settings according to one's preference.  a. Select "USER" and press ∨.  b. Press 2 to enter "BALANCE" adjustment.  c. Press △/∨ to adjust the value (-50 to 50).  d. When done, press 1 to return to the previous menu. To adjust treble (1 to 100) and bass (1 to 100), press △/∨ and repeat steps b to c. | Press 2 (repeatedly) to select the setting. | STANDARD<br>MUSIC<br>MOVIE<br>SPORTS<br>USER |
| BALANCE             | Adjusts the audio balance                                                                                                    | Press ∧/∨ to adjust the value.              | -50 to 50                                    |
| VIRTUAL<br>SURROUND | Provides an enhanced listening experience.                                                                                                    | Press 2 (repeatedly) to select the setting. | OFF<br>ON                                    |
| AUTO VOLUME         | Automatically remains at the same volume level if you change the program.                                                                                                    |                                             | OFF<br>ON                                    |

### 5.3 SETTING Menu

- 1. Press 1 on the control panel to call out the OSD window.
- 2. Press  $\wedge/\vee$  to select  $\checkmark$  and then press 2 to enter the SETTING menu.

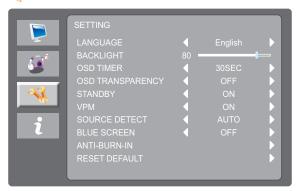

3. Press  $\wedge / \vee$  to select an option and press 2 to enter its submenu.

| Item                | Function                                                                                                    | Operation                                   | Range                                                     |
|---------------------|----------------------------------------------------------------------------------------------------|---------------------------------------------|-----------------------------------------------------------|
| LANGUAGE            | Choose the language used for OSD menus.                                                                                               | Press 2 (repeatedly) to select the setting. | English<br>Español<br>Français<br>Deutsch<br>简体中文<br>繁體中文 |
| BACKLIGHT           | Adjusts the luminance of the screen image.                                                                                            | Press ∧/∨ to adjust the value.              | 0 to 100                                                  |
| OSD TIMER           | Sets the length of time (in seconds) the OSD screen is displayed. When the time elapses, the OSD screen is automatically inactivated. | Press 2 (repeatedly) to select the setting. | OFF<br>10SEC<br>20SEC<br>30SEC<br>40SEC<br>50SEC<br>60SEC |
| OSD<br>TRANSPARENCY | Adjusts the OSD transparency.                                                                                                    |                                             | OFF<br>LOW<br>MIDDLE<br>HIGH                              |

| Item        | Function                                                                              | Operation                                   | Range     |
|-------------|---------------------------------------------------------------------------------------|---------------------------------------------|-----------|
| STANDBY     | Enables or disables standby mode.                                                     | Press 2 (repeatedly) to select the setting. | OFF<br>ON |
|             | <b>Note:</b> The amount of time for the display to enter standby varies depending on  |                                             |           |
|             | the "SOURCE DETECT" setting. If the                                                   |                                             |           |
|             | "SOURCE DETECT" is set to "AUTO",                                                     |                                             |           |
|             | the display checks all input source signals                                           |                                             |           |
|             | before entering standby mode if no signal                                             |                                             |           |
|             | is detected; this takes up more time. If the                                          |                                             |           |
|             | "SOURCE DETECT" is set to "MANUAL",                                                   |                                             |           |
|             | the display enters standby mode right away.                                           |                                             |           |
| VPM         | Enables the VPM feature to wake up the                                                |                                             | OFF       |
|             | monitor from standby mode. And this menu                                              |                                             | ON        |
|             | option is only available if the input source                                          |                                             |           |
|             | is CVBS.                                                                              |                                             |           |
|             | <b>Note:</b> Please turn on the VPM option before the CVBS input source is connected. |                                             |           |
| SOURCE      | Sets the display to automatically or                                                  |                                             | AUTO      |
| DETECT      | manually detect the input source signal.                                              |                                             | MANUAL    |
| BLUE SCREEN | If no input signal is available, the                                                  |                                             | OFF       |
|             | background of the screen is blue.                                                     |                                             | ON        |
| COLOUR      | Select the input signal system.                                                       |                                             | AUTO      |
| SYSTEM      | Note: This menu item is only available for                                            |                                             | PAL       |
|             | CVBS source.                                                                          |                                             | PAL_60    |
|             |                                                                                       |                                             | NTSC      |
|             |                                                                                       |                                             | NTSC_443  |
|             |                                                                                       |                                             | SECAM     |

| Item             | Function                                                                                                    | Operation                                                                | Range                         |
|------------------|----------------------------------------------------------------------------------------------------|--------------------------------------------------------------------------|-------------------------------|
| ANTI-BURN-IN     | Protects the display from "burn-in" or "afterimage" symptoms when the display has not being used for a period of time.  SETTING ANTI-BURN-IN ENABLE INTERVAL(HOURS) MODE  Note: When Anti-Burn-in <sup>TM</sup> starts, you will see the following notification:  ANTI-BURN-IN BEGIN! | <ol> <li>Press ∧ I ∨ .</li> <li>Press 2 to enter the submenu.</li> </ol> | -                             |
| ANTI-BURN-IN     | <ul> <li>"ENABLE" - Enables or disables Anti-<br/>Burn-in™ function.</li> <li>"INTERVAL(HOURS)" - Selects the</li> </ul>                                                                                                    | Press 2 (repeatedly) to select the setting.                              | OFF<br>ON<br>4 HOURS          |
|                  | interval time (hour) between activating the Anti-Burn-in™ function.                                                                                                    |                                                                          | 5 HOURS<br>6 HOURS<br>8 HOURS |
|                  | "MODE" - Sets the Anti-Burn-in™ mode<br>to "A" (execute fast), "B" (slower but<br>more precise than mode "A"), or C<br>(slowest but the most precise mode).                                                                                                    |                                                                          | A<br>B<br>C                   |
| RESET<br>DEFAULT | Resets all settings to the factory defaults.  ARE YOU SURE?  ENTER CANCEL                                                                                                    | <ol> <li>Press ∧/∨.</li> <li>Press 2 to confirm.</li> </ol>              | ENTER<br>CANCEL               |

#### 5.4 INFO Menu

- 1. Press 1 on the control panel to call out the OSD window.
- 2. Press  $\wedge / \vee$  to select  $\mathring{\eta}$  and then press 2 to enter the INFORMATION menu.

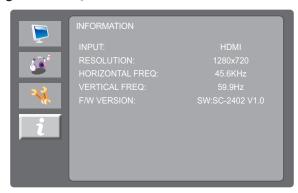

3. Review LCD monitor information.

## **CHAPTER 6: APPENDIX**

### **6.1 Warning Messages**

When any of these warning messages appear, check the following items.

| Warning Message                                                                                                    | Cause                                                                                                | Solution                                                                                                    |
|----------------------------------------------------------------------------------------------------|----------------------------------------------------------------------------------------------------|----------------------------------------------------------------------------------------------------|
| INVALID FORMAT                                                                                                    | The resolution or the refresh rate of the graphics card of the computer is set too high.             | √ Change the resolution or the refresh rate of the graphics card.                                                                                                    |
| NO SIGNAL                                                                                                    | The LCD monitor cannot detect the input source signal.                                               | <ul> <li>√ Check if the input source is turned ON.</li> <li>√ Check if the signal cable is properly connected.</li> <li>√ Check if any pin inside the cable connector is twisted or broken.</li> </ul> |
| Keypad Lock                                                                                                    | Keypad has been locked.                                                                              | √ Press the 1 key for 5 seconds to enable/disable the KEY LOCK (w/o POWER) function.                                                                                                    |
| WARNING  Changing the following settings in OSD menu may increase the power consumption of your monitor.  - COLOUR TEMPERATURE - DCR - VOLUME - BACKLIGHT - PICTURE MODE  Do you want to continue to change? | This warning message box will only show when the menu feature setting is changed for the first time. | √ Select ACCEPT to continue the setting changes, or select CANCEL to disable the setting changes.                                                                                                    |
| ACCEPT CANCEL                                                                                                    |                                                                                                    | Note: The operation may vary from different product models.                                                                                                    |

## **CHAPTER 6: APPENDIX**

### **6.2 Timing**

| VGA                  | DVI                  | HDMI                  |
|----------------------|----------------------|-----------------------|
| 720 x 400p @ 70 Hz   | 720 x 400p @ 70 Hz   | 1920 x 1080p at 50 Hz |
| 640 x 480p @ 60 Hz   | 640 x 480p @ 60 Hz   | 1920 x 1080p at 60 Hz |
| 640 x 480p @ 72 Hz   | 640 x 480p @ 72 Hz   | 1920 x 1080i at 50 Hz |
| 640 x 480p @ 75 Hz   | 640 x 480p @ 75 Hz   | 1280 x 720p at 50 Hz  |
| 800 x 600p @ 56 Hz   | 800 x 600p @ 56 Hz   | 720 x 576p at 50 Hz   |
| 800 x 600p @ 60 Hz   | 800 x 600p @ 60 Hz   | 720 x 576i at 50 Hz   |
| 800 x 600p @ 72 Hz   | 800 x 600p @ 72 Hz   | 640 x 480p at 60 Hz   |
| 800 x 600p @ 75 Hz   | 800 x 600p @ 75 Hz   | 1280 x 720p at 60 Hz  |
| 1024 x 768p @ 60 Hz  | 1024 x 768p @ 60 Hz  | 1920 x 1080i at 60 Hz |
| 1024 x 768p @ 70 Hz  | 1024 x 768p @ 70 Hz  | 720 x 480i at 60 Hz   |
| 1024 x 768p @ 75 Hz  | 1024 x 768p @ 75 Hz  | 720 x 480p at 60 Hz   |
| 1280 x 1024p @ 60 Hz | 1280 x 1024p @ 60 Hz | 1920 x 1080p at 24 Hz |
| 1366 x 768p @ 60 Hz  | 1366 x 768p @ 60 Hz  | 1920 x 1080p at 25 Hz |
| 1600 x 900p @ 60 Hz  | 1600 x 900p @ 60 Hz  | 1920 x 1080p at 30 Hz |
| 1440 x 900p @ 60 Hz  | 1440 x 900p @ 60 Hz  |                       |
| 1280 x 720p @ 60 Hz  | 1280 x 720p @ 60 Hz  |                       |
| 1152 x 864p @ 75 Hz  | 1152 x 864p @ 75 Hz  |                       |
| 1920 x 1080p @ 60 Hz | 1920 x 1080p @ 60 Hz |                       |

## APPENDIX

### 6.3 Troubleshooting

| Problems                                                | Possible Cause and Solution                                                                                                    |  |
|---------------------------------------------------------|----------------------------------------------------------------------------------------------------|--|
| No picture.  • LED indicator is OFF.                    | <ul> <li>Check if the LCD monitor is turned ON.</li> <li>Check if the power cord is properly connected to the LCD monitor.</li> <li>Check if the power cord is plugged into the power outlet.</li> </ul>                        |  |
| LED indicator is green.                                 | <ul> <li>Check if the computer is turned ON.</li> <li>Check if the computer is in standby mode, move the mouse or press any button to wake up the computer.</li> </ul>                                                          |  |
| Image position is incorrect.                            | <ul> <li>For VGA input, press 2 on the control panel to auto adjust the screen.</li> <li>For VGA input, adjust the "H. POSITION" and "V. POSITION" settings in "VIDEO ( ) &gt; AUTO ADJUST" menu (refer to page 28).</li> </ul> |  |
| The displayed texts are blurry.                         | <ul> <li>For VGA input, press 2 on the control panel to auto adjust the screen.</li> <li>For VGA input, adjust the "CLOCK" and "PHASE" settings in "VIDEO (</li> <li>&gt; AUTO ADJUST" menu (refer to page 28).</li> </ul>      |  |
| Red, blue, green, white dots appear on the screen.      | There are millions of micro transistors inside the LCD monitor. It is normal for a few transistors to be damaged and to produce spots. This is acceptable and is not considered a failure.                                      |  |
| No audio output.                                        | <ul> <li>Check if the volume is set to 0 (refer to page 29) or mute is on.</li> <li>For VGA input, check the audio setting of the computer.</li> </ul>                                                                          |  |
| Dew formed on the LCD monitor.                          | This normally happens when the LCD monitor is moved from a cold room to a hot room temperature. Do not turn ON the LCD monitor, wait for the dew condensation to disappear.                                                     |  |
| Faint shadows from a static image appear on the screen. | <ul> <li>Turn off the LCD monitor for extended periods of time.</li> <li>Use a screen saver or a black and white image and run it for extended periods of time.</li> </ul>                                                      |  |

### **6.4 Transporting the LCD Monitor**

To transport the LCD monitor for repair or shipment, place the monitor in its original packaging box.

#### 1. Remove the base stand.

Press on the release latch and detach the base stand from the LCD monitor.

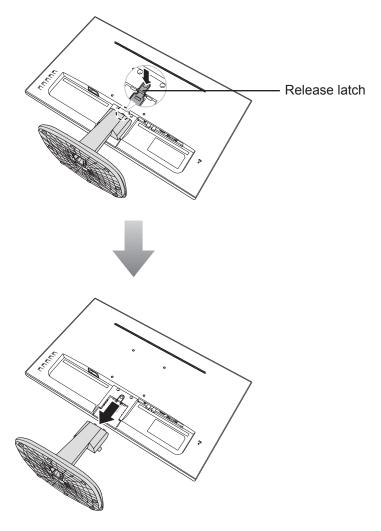

#### 2. Remove the base.

Pinch the latches on the base and detach the arm from the base.

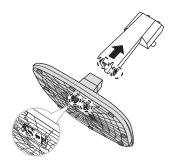

### **APPENDIX**

- 3. Place the lower foam cushion inside the box.
- 4. Place the LCD monitor down in the box.
- 5. Place the upper foam cushion on the top of the LCD monitor.
- 6. Place the accessories on the designated area (if necessary).
- 7. Close and tape the box.

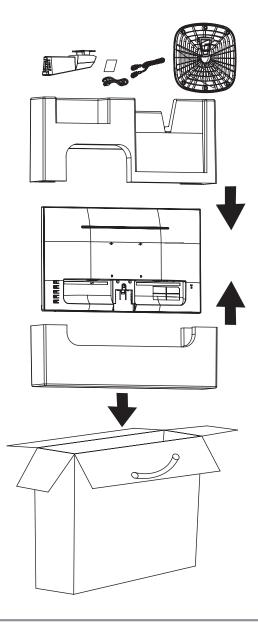

**Note:** It is recommended to use the original packaging box.

### **CHAPTER 7: SPECIFICATIONS**

### 7.1 Display Specifications

|                       |                               | SC-2402                                        |
|-----------------------|-------------------------------|------------------------------------------------|
| Panel                 | Panel Type                    | LED-Backlit TFT LCD                            |
|                       | Panel Size                    | 23.8"                                          |
|                       | Max. Resolution               | FHD 1920 x 1080                                |
|                       | Pixel Pitch                   | 0.275 mm                                       |
|                       | Brightness                    | 250 cd/m <sup>2</sup>                          |
|                       | Contrast Ratio                | 20,000,000:1 (DCR)                             |
|                       | Viewing Angle (H/V)           | 178°/178°                                      |
|                       | Display Colour                | 16.7M                                          |
|                       | Response Time                 | 5 ms                                           |
|                       | Surface Treatment             | Anti-Glare Treatment (Haze25%),3H Hard Coating |
| Frequency             | H Freq.                       | 30 kHz-85 kHz                                  |
| (H/V)                 | V Freq.                       | 48 Hz-75 Hz                                    |
| Input                 | HDMI                          | 1.4 x 1                                        |
|                       | VGA                           | 15-Pin D-Sub x 1                               |
|                       | Composite (CVBS)              | BNC x 1                                        |
| Output                | Composite (CVBS)              | BNC x 1                                        |
| Audio                 | Audio In                      | Stereo Audio Jack (3.5 mm)                     |
|                       | Internal Speakers             | 2W x 2                                         |
| Power                 | Power Supply                  | Internal                                       |
|                       | Power Requirements            | AC 100-240V, 50/60 Hz                          |
|                       | On Mode                       | 15W (On)                                       |
|                       | Standby Mode                  | < 0.5W                                         |
|                       | Off Mode                      | < 0.2W                                         |
| Operating Conditions  | Temperature                   | 5°C-35°C (41°F-95°F)                           |
|                       | Humidity                      | 20%-85% (non-condensing)                       |
| Storage<br>Conditions | Temperature                   | -20°C-60°C (-4°F-140°F)                        |
|                       | Humidity                      | 10%-90% (non-condensing)                       |
| Mounting              | VESA FPMPMI                   | Yes (100 x 100 mm)                             |
| Stand                 | Tilt                          | -5° to 20°                                     |
| Security              | Kensington Security Slot      | Yes                                            |
| Dimensions            | Product with Base (W x H x D) | 540.1 x 408.3x 226.5 mm (21.3" x 16.1" x 8.9") |
|                       | Product w/o Base (W x H x D)  | 540.1 x 322.1 x 41.8 mm (21.3" x 12.7" x 1.7") |
|                       | Packaging (W x H x D)         | 606.0 x 480.0 x 108.0 mm (23.9" x 18.9"x 4.3") |
| Weight                | Product w/o Base              | 3.0 kg (6.6 lb)                                |
|                       | Product with Base             | 3.4 kg (7.5 lb)                                |
|                       | Packaging                     | 4.8 kg (10.6 lb)                               |

Note: All specifications are subject to change without prior notice.

## **SPECIFICATIONS**

### 7.2 Display Dimensions

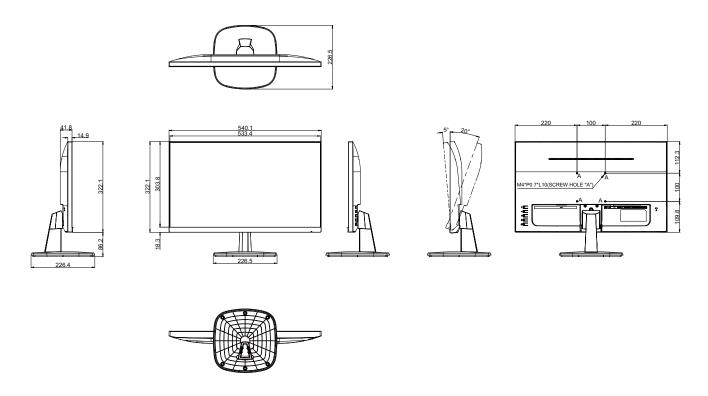

#### **AG Neovo**

Company Address: 5F-1, No. 3-1, Park Street, Nangang District, Taipei, 11503, Taiwan.

Copyright © 2021 AG Neovo. All rights reserved.

SC-2402 Eprel registration number: 706580